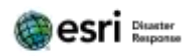

# Work Group 3 – Incident Response / Analysis

- Create response layers
	- From template, auto refresh
- Add in Incident & Special Event services created by Group 1 & 2
- Create webmap and share with basic viewer
	- Bring in event info from Group 1
	- Bring in incident layer from Group 2
	- Buffer event area and determine population

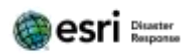

# Create a New Feature Layer

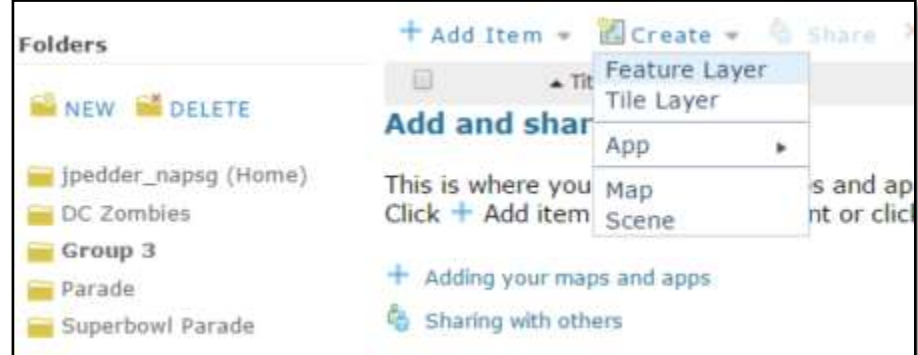

Select "From Existing Layer" and type "response" into the search box.

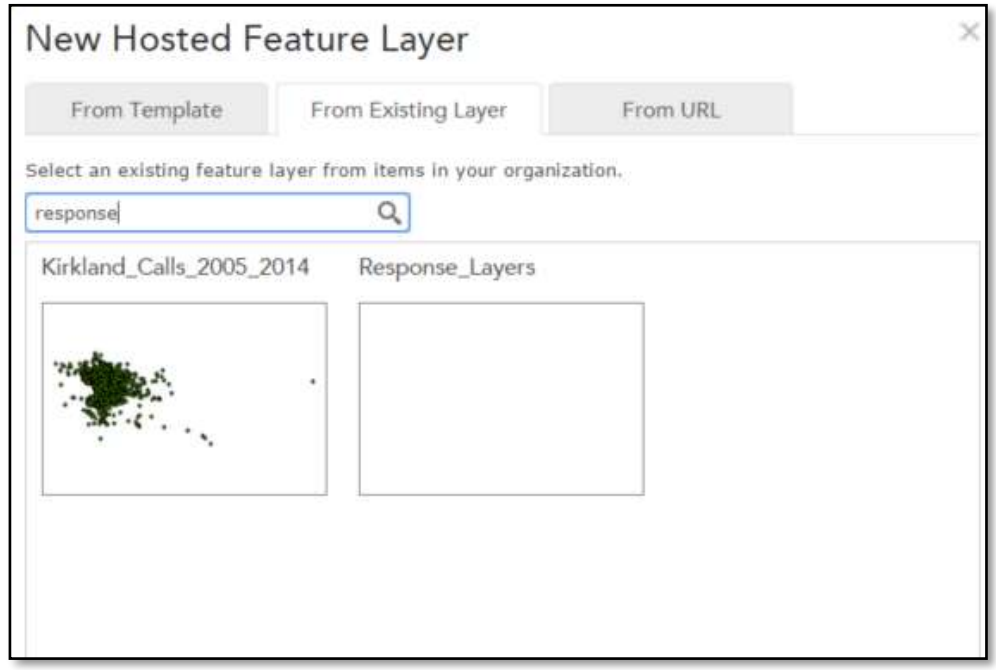

Select The Response\_Layers service and click Next.

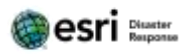

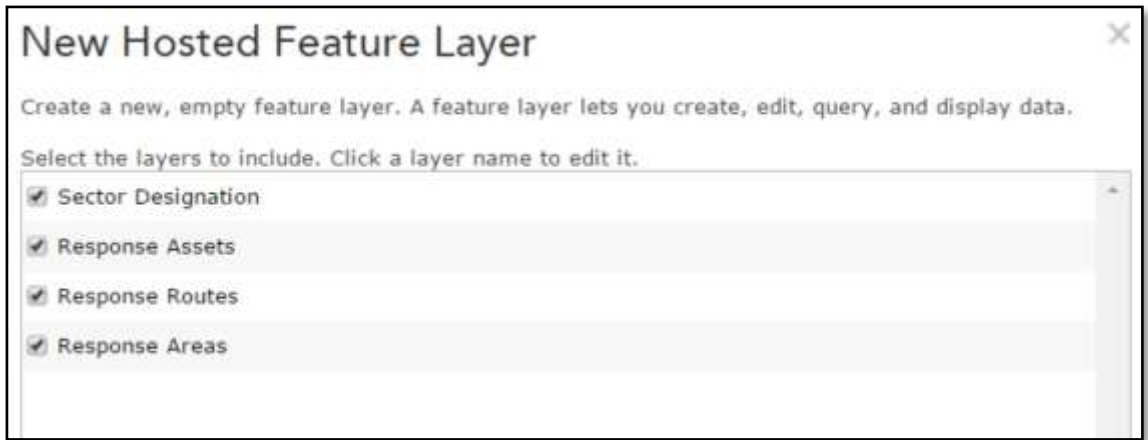

Select the default map extent (optional).

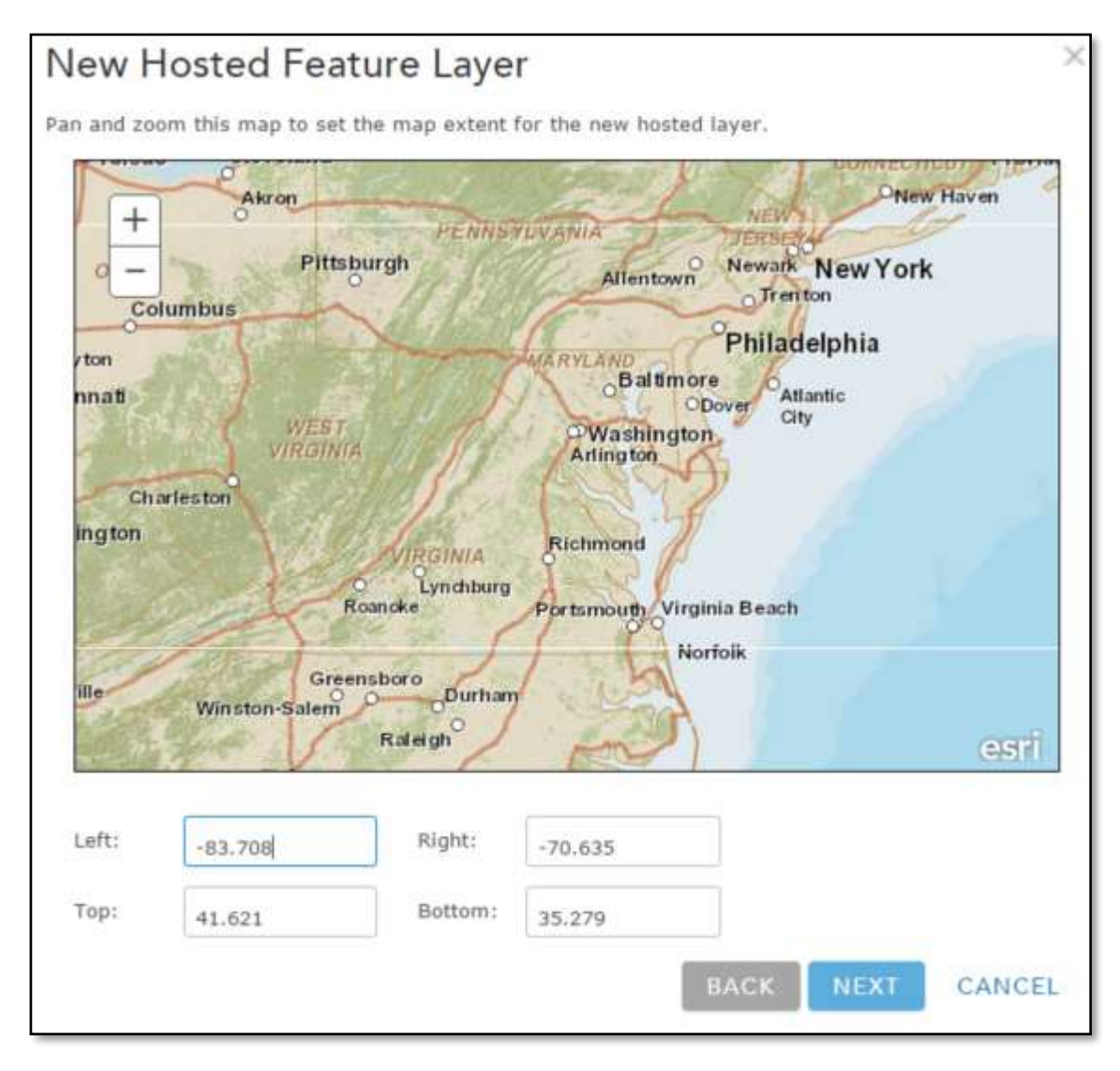

Name the service and select Done.

 $\mathbf{r}$ 

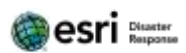

ī.

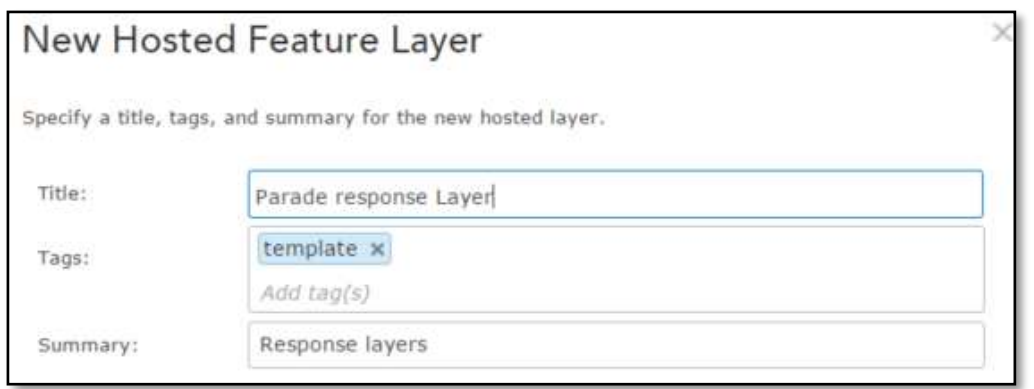

# Add the Service to a Web Map

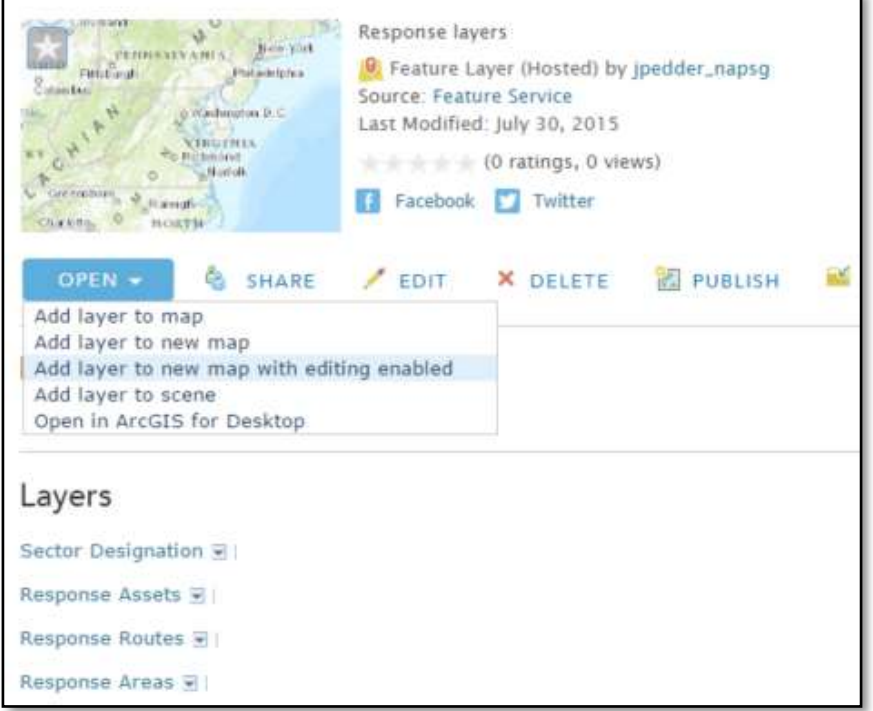

Rename the layers.

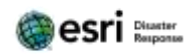

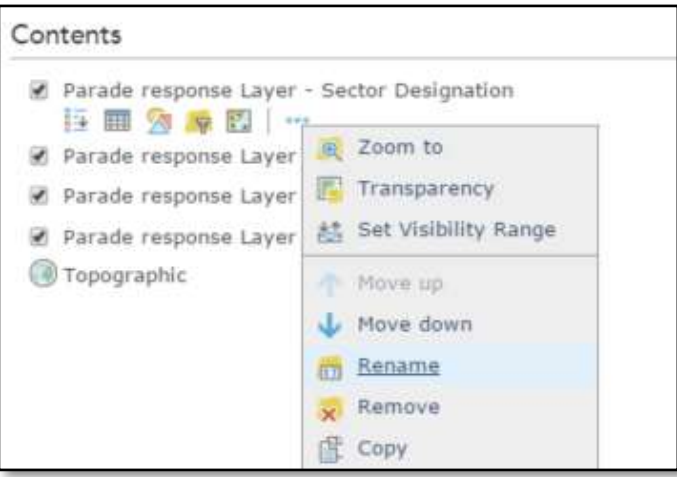

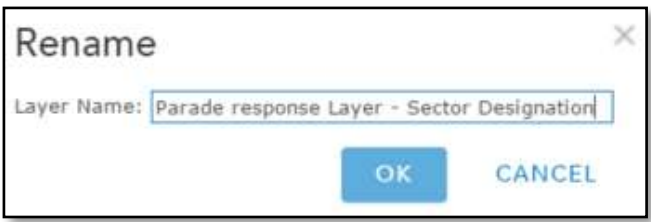

Click Legend to see what features are available.

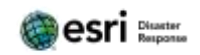

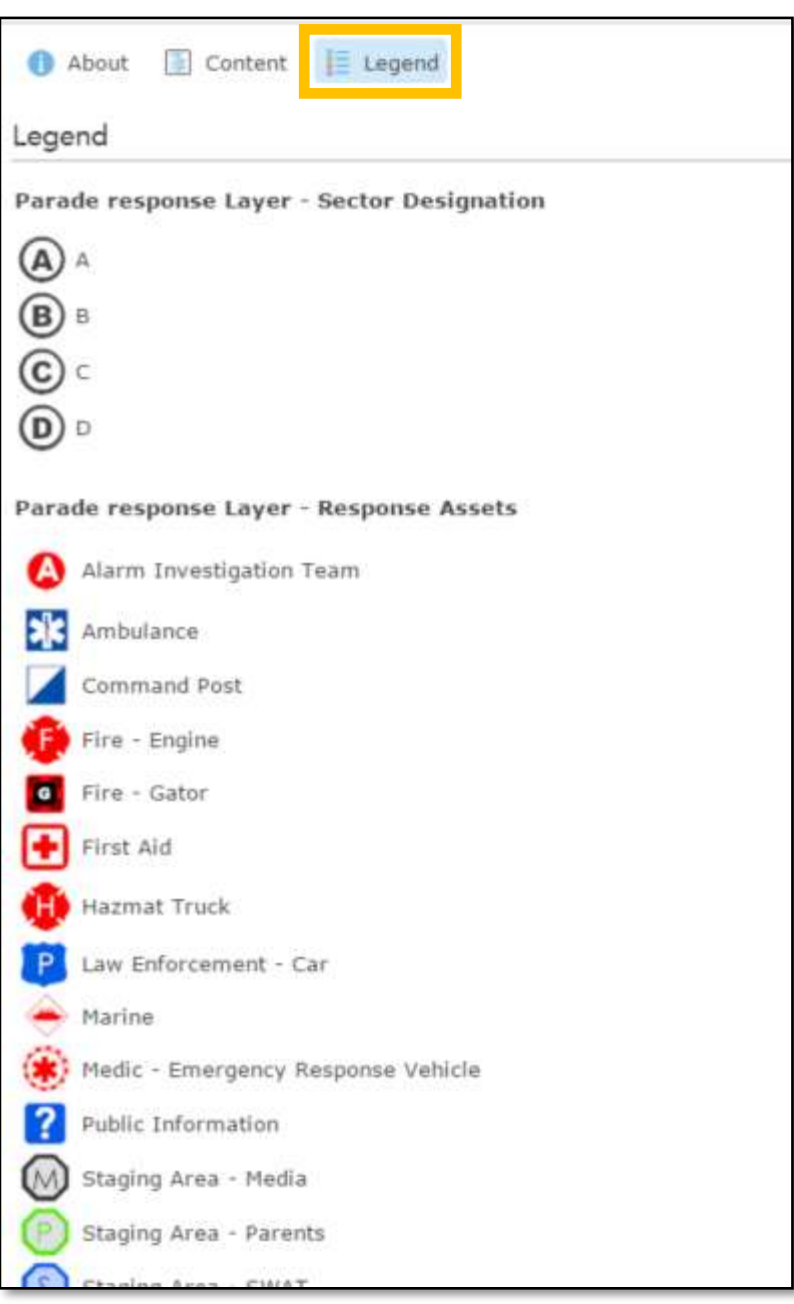

Add an auto refresh interval to the layers, so when anything changes on the map, it's automatically refreshed without any interaction.

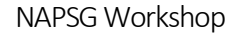

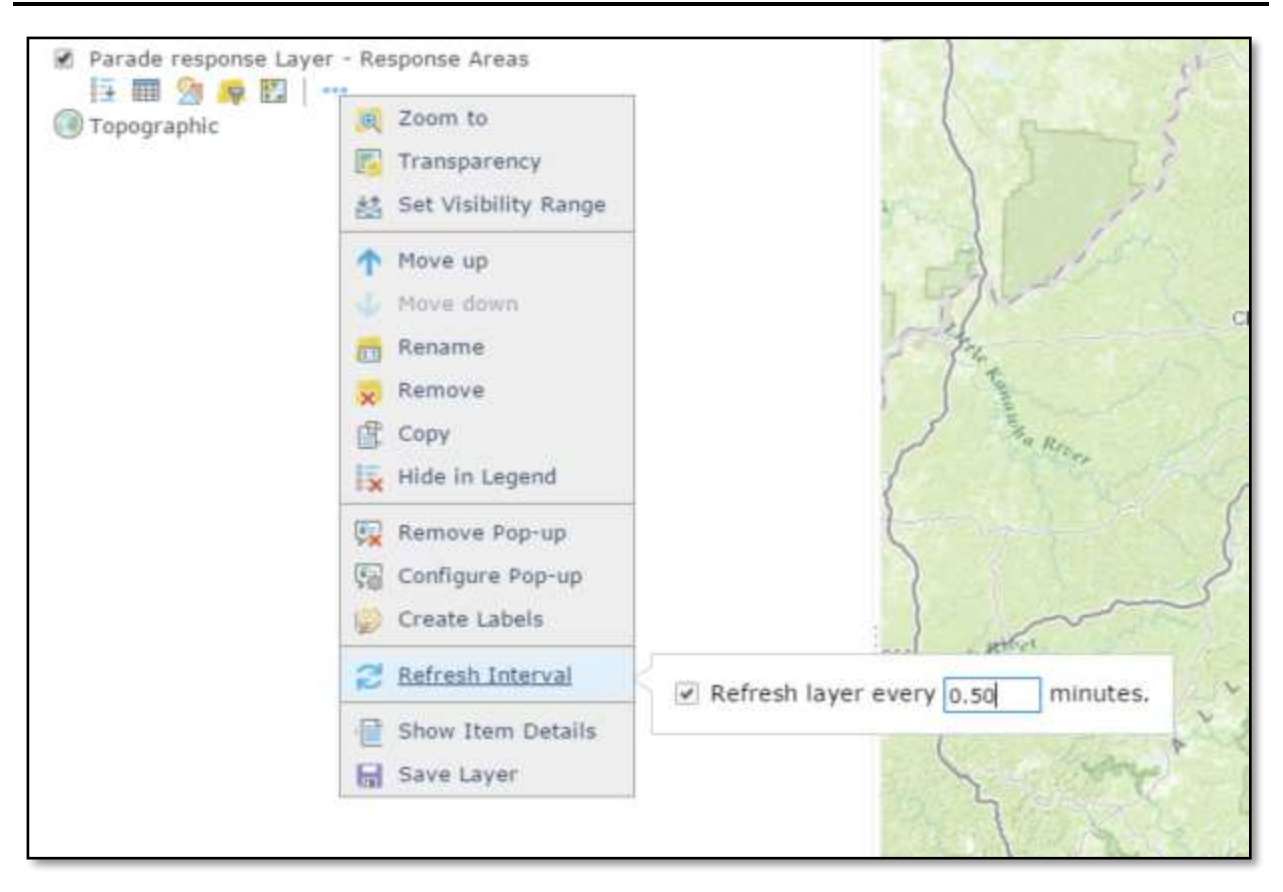

# Add Additional Layers Created by Groups 1 & 2

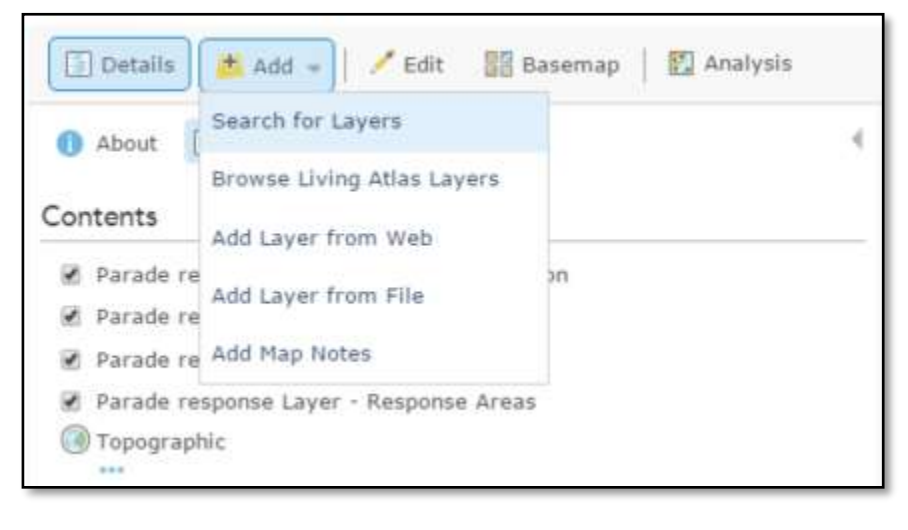

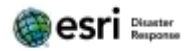

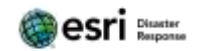

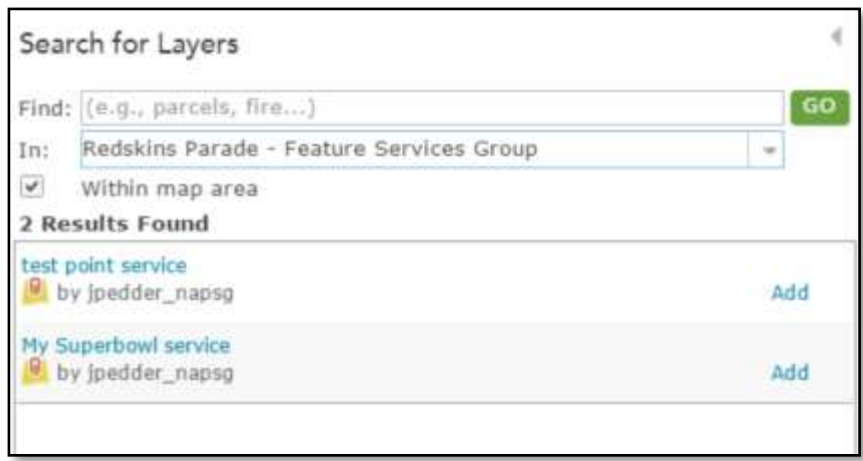

# Buffer & Enrich the Event Area

Zoom to the event area.

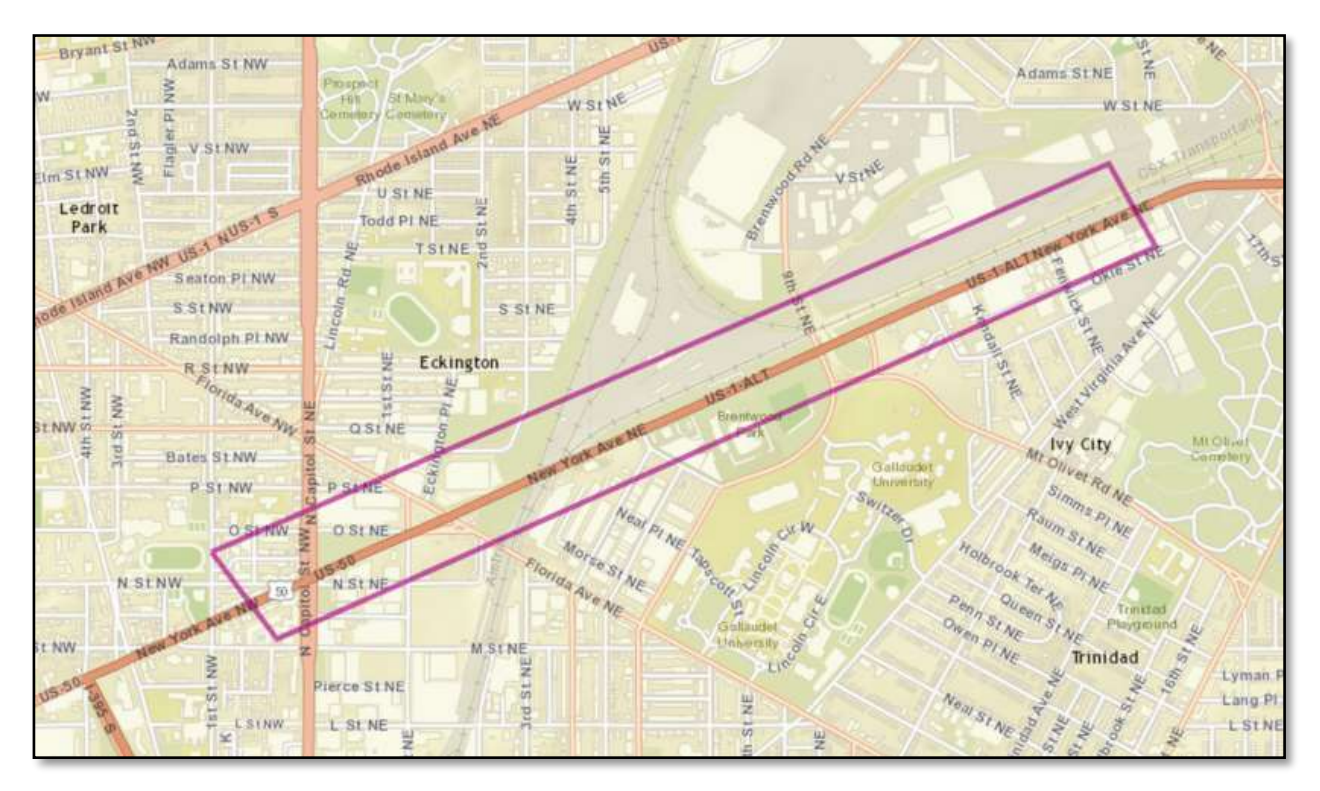

Click the Analysis tool.

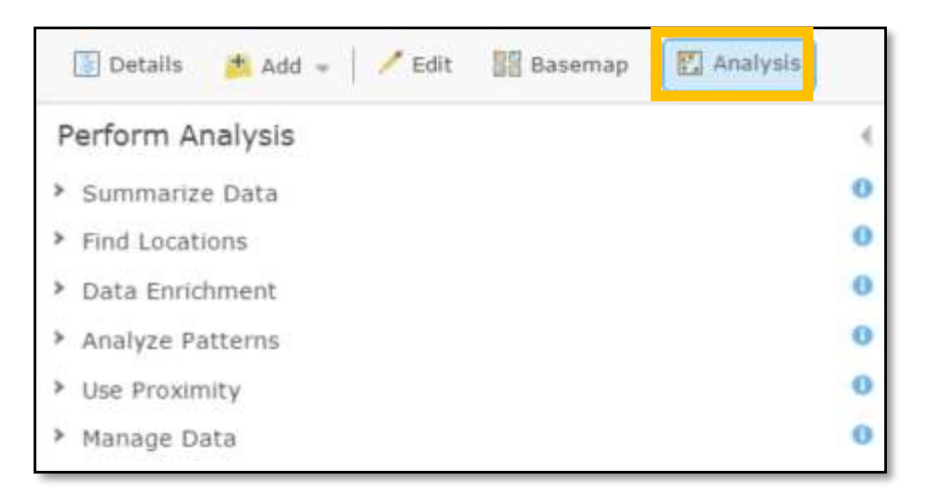

Select Use Proximity and then select Create Buffers.

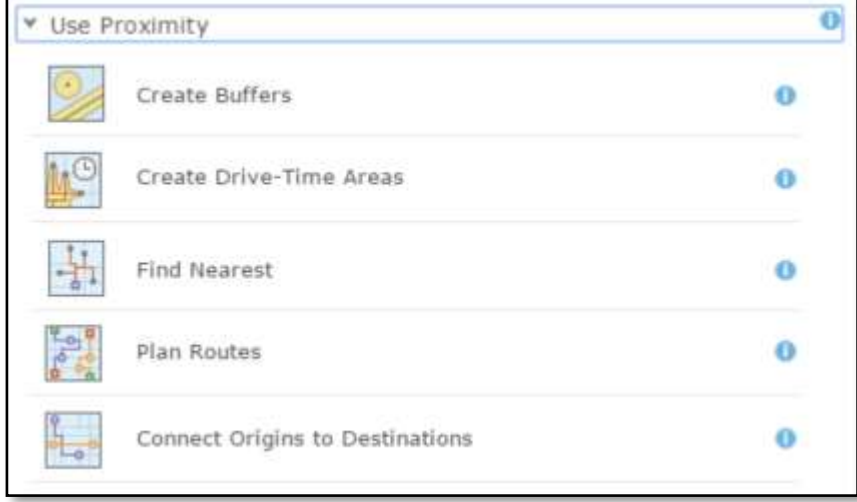

Select the layer you would like to buffer.

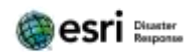

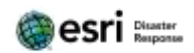

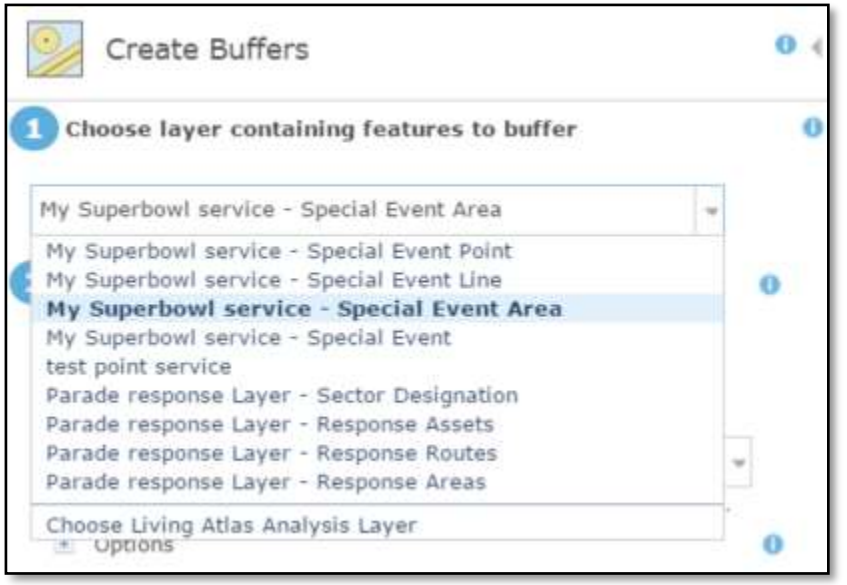

Choose a buffer distance and run the analysis. This process will create a new layer that is buffered.

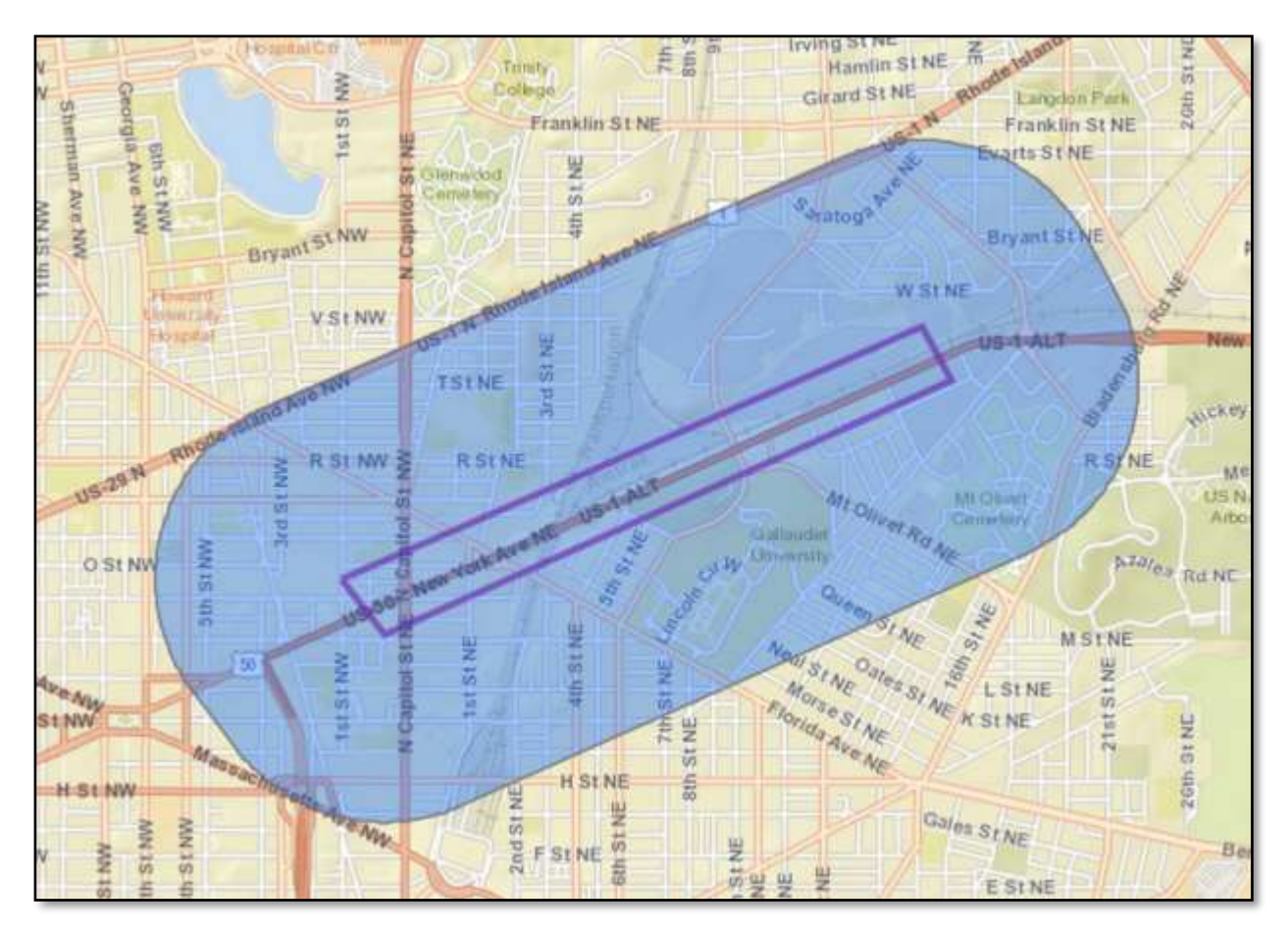

# Determine the Affected Population

Next, let's find out how many people are living within this area and will be affected by this parade.

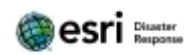

# Click the Analysis button.

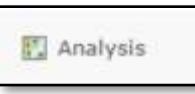

Click Data Enrichment.

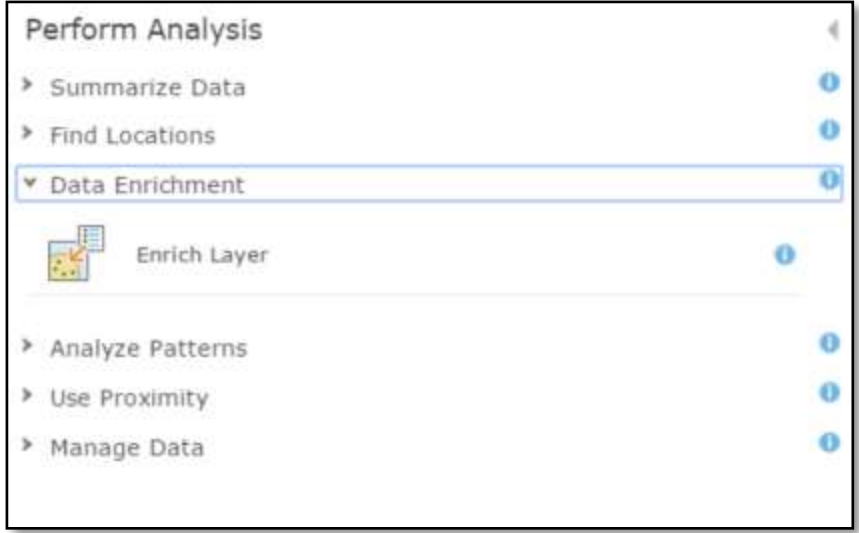

Select your buffered layer and click Select Variables.

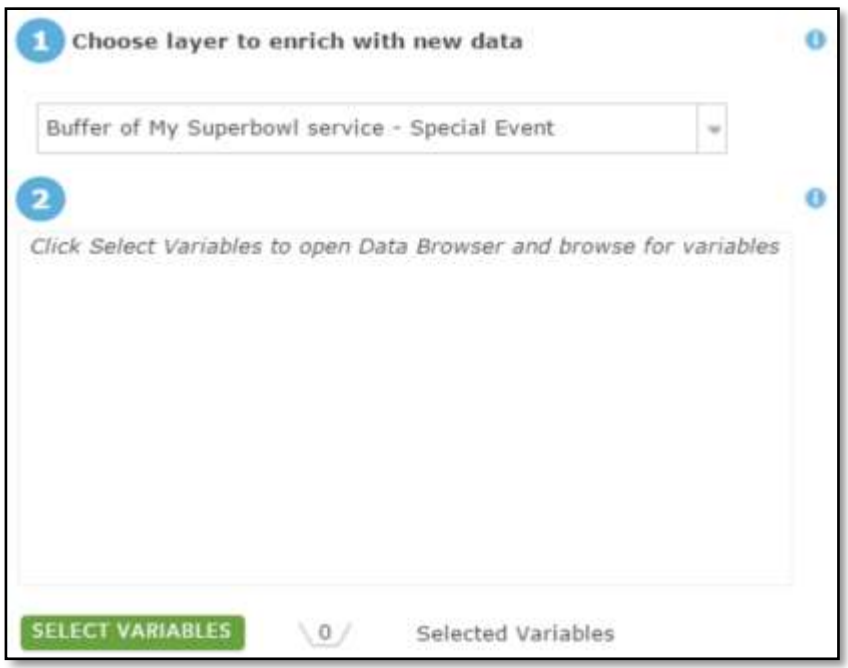

Use the Data Browser to select the variables you'd like to discover about this buffered area.

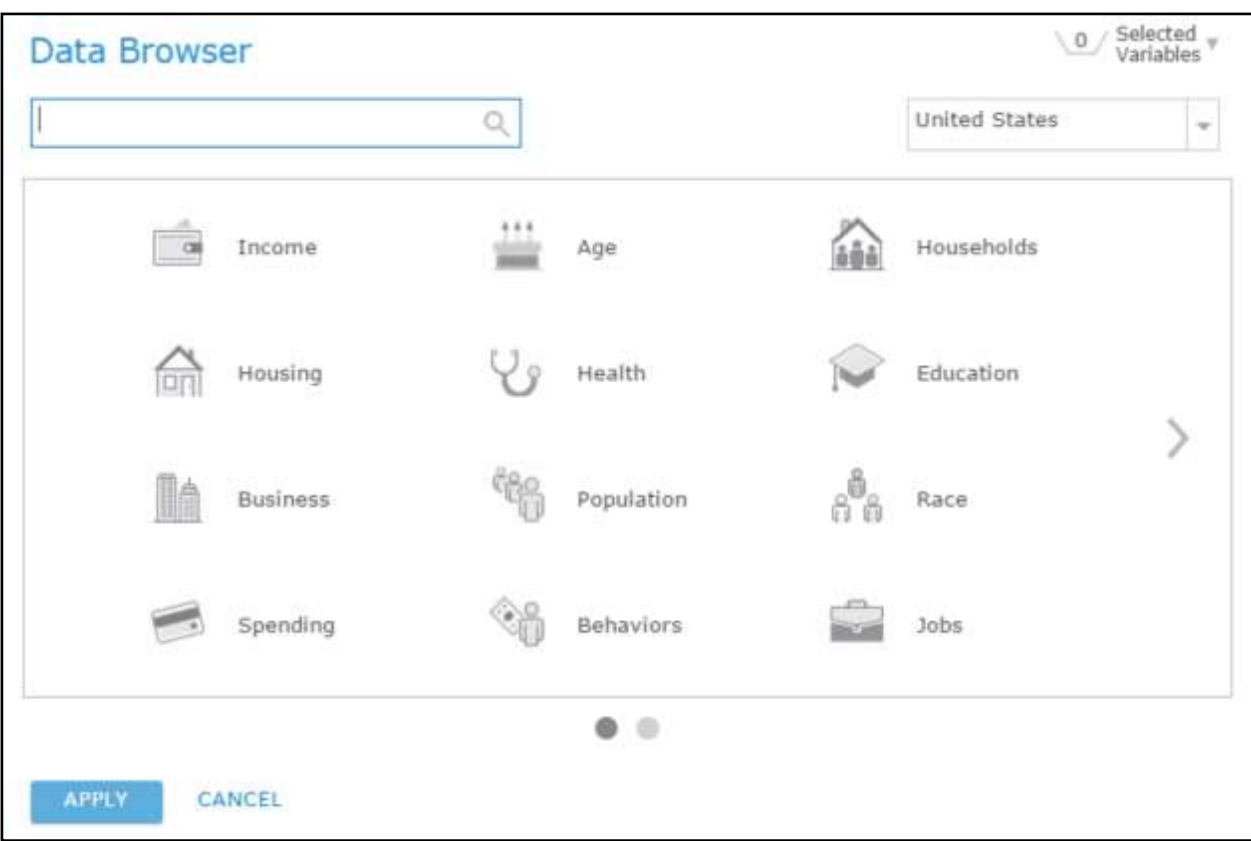

@esri **Bugatur** 

For this example, I selected Population. Take a look and choose variables that are interesting to your group.

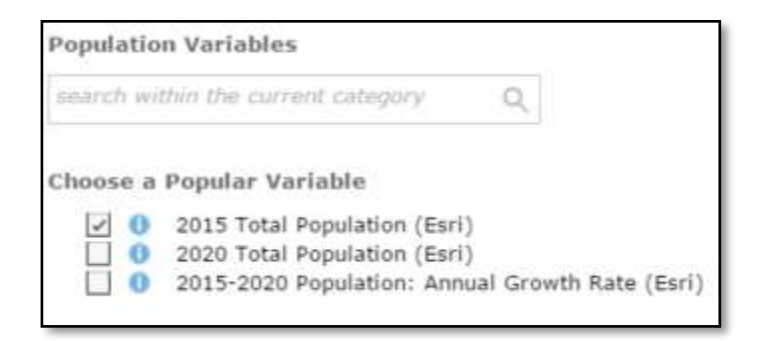

Click Apply and then run the analysis.

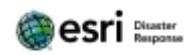

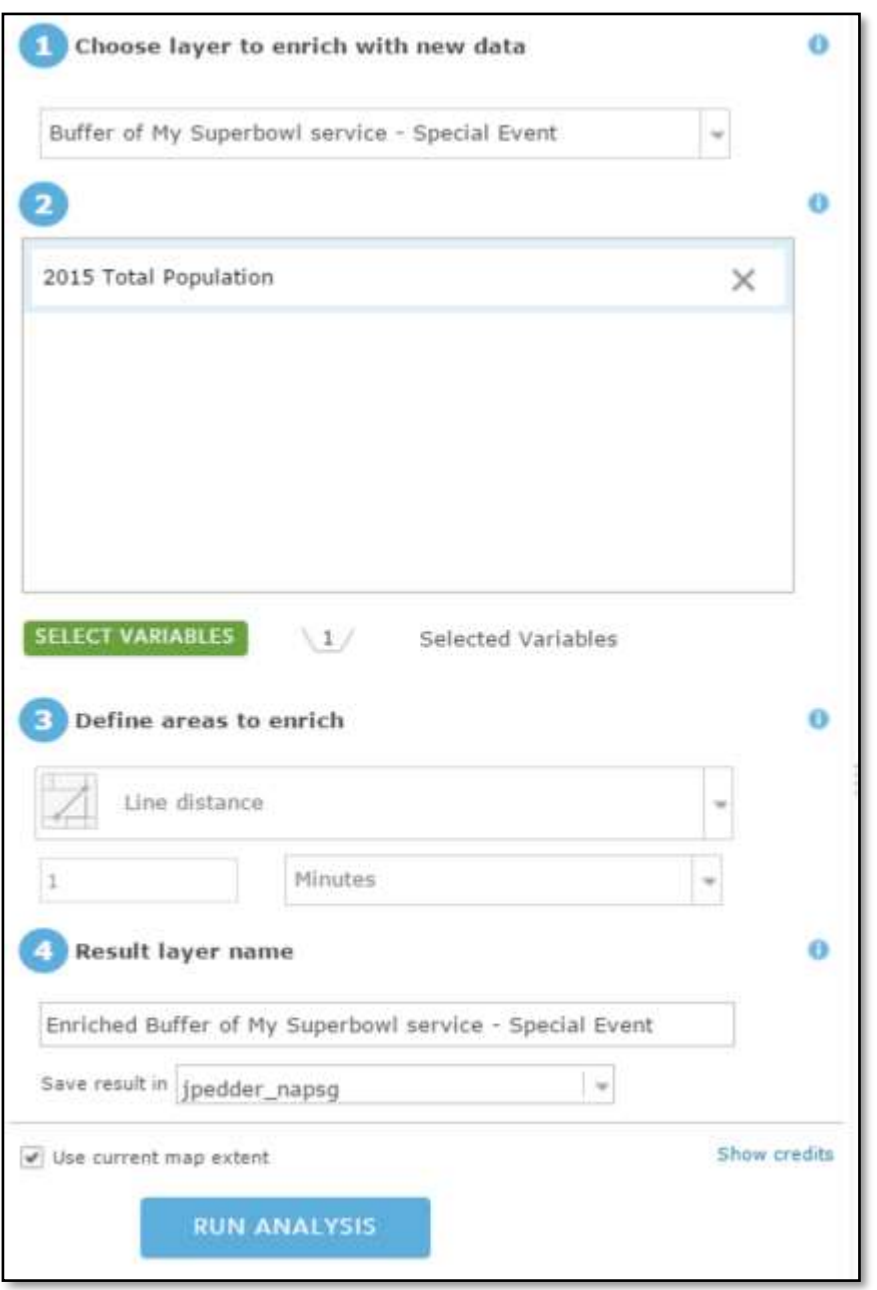

You've now created another layer. This layer contains the information you requested.

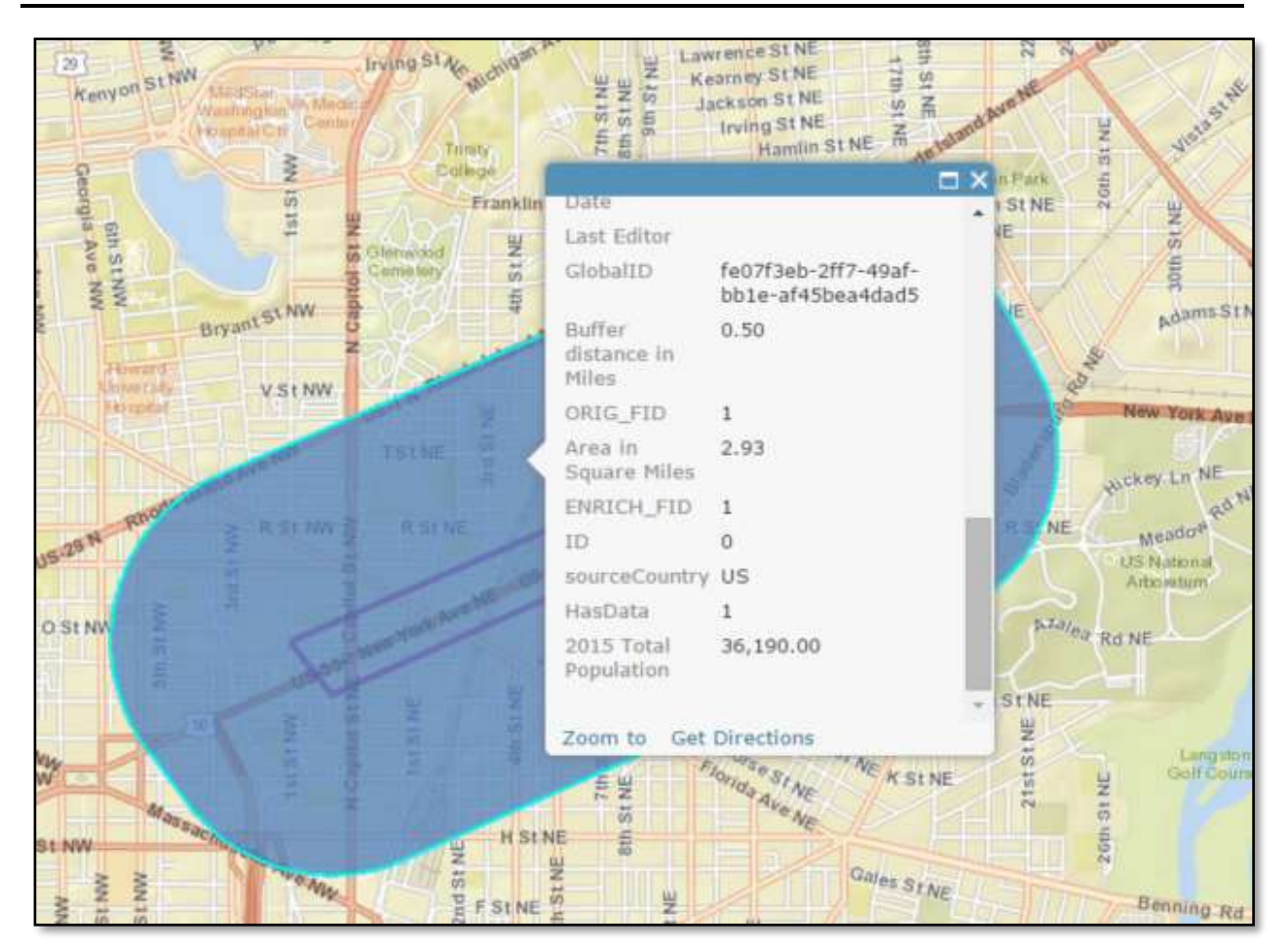

Save your work.

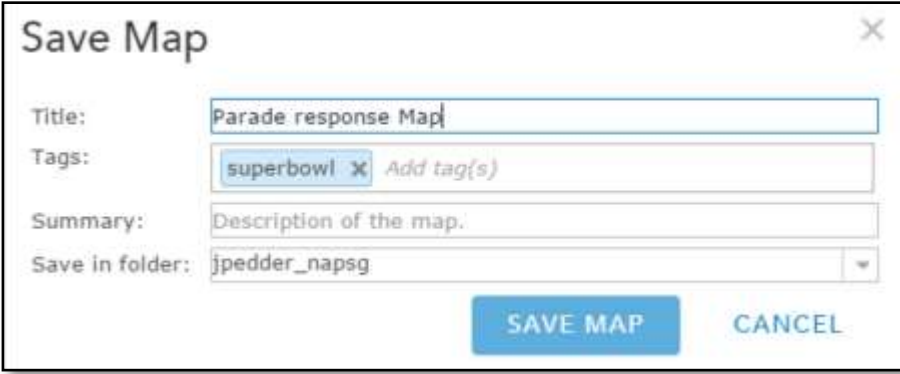

#### Build a Basic Viewer App

Click Share from your web map and share with the Maps and Apps group.

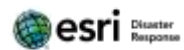

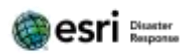

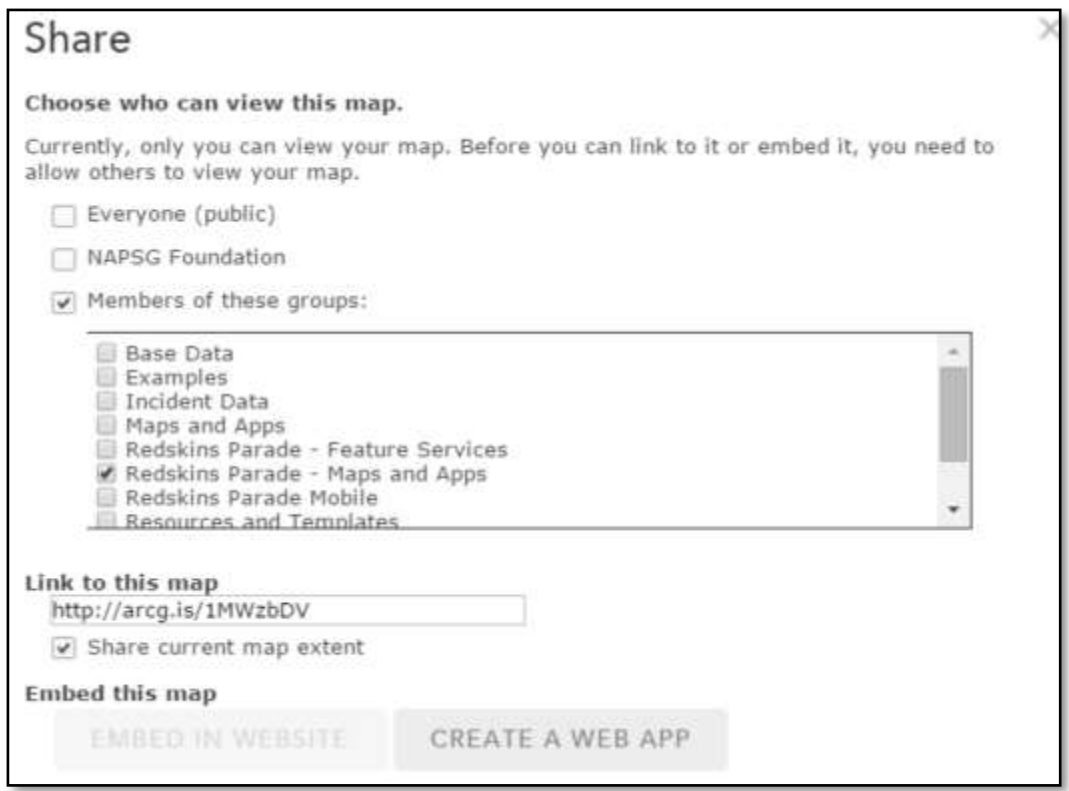

Next, click Create a Web App. Select the Basic Viewer and click Create.

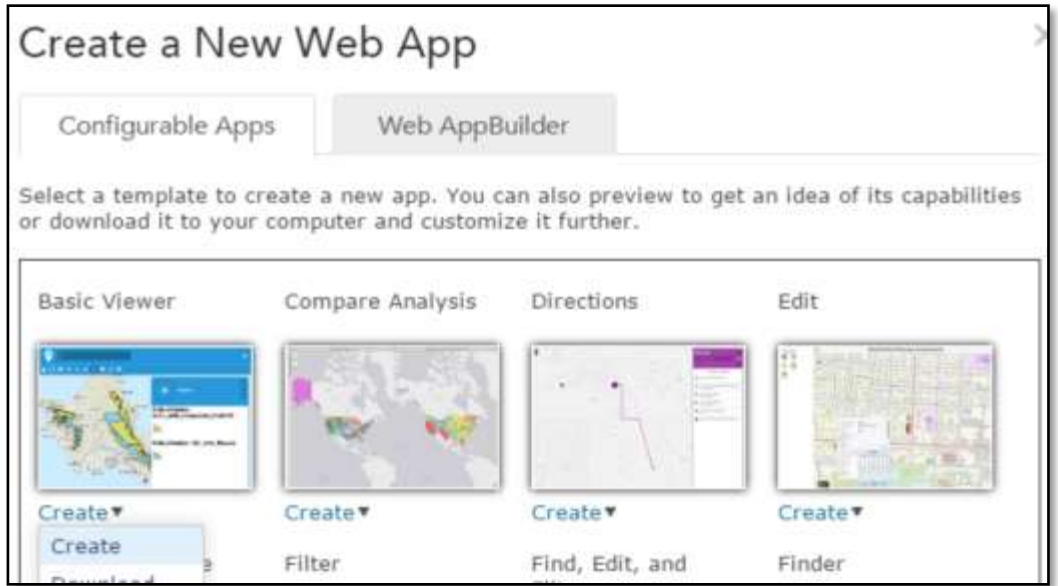

Name the app (Note: I like to include App in the name for easy identification).

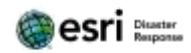

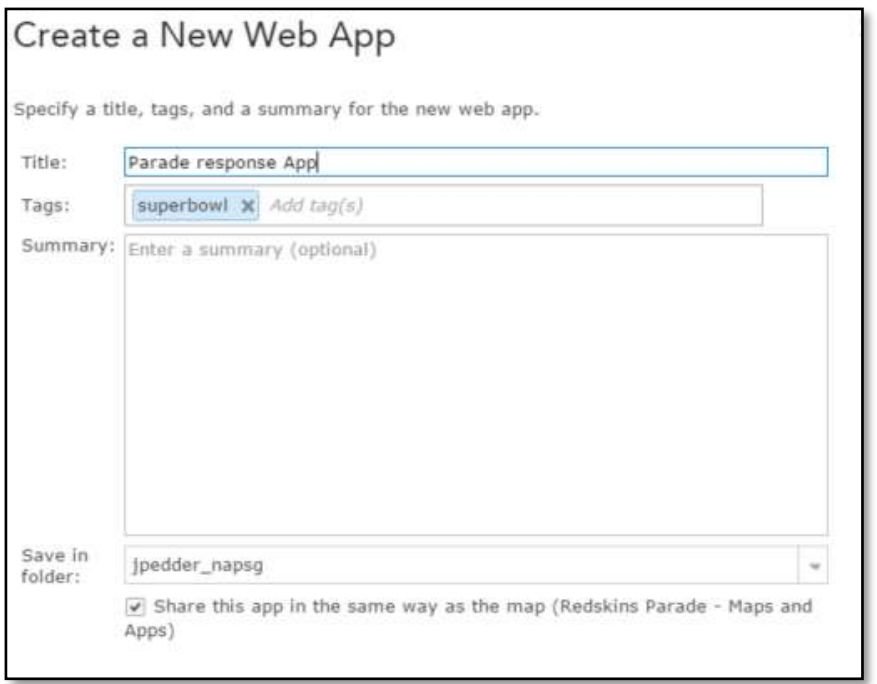

Use the builder interface to customize your App.

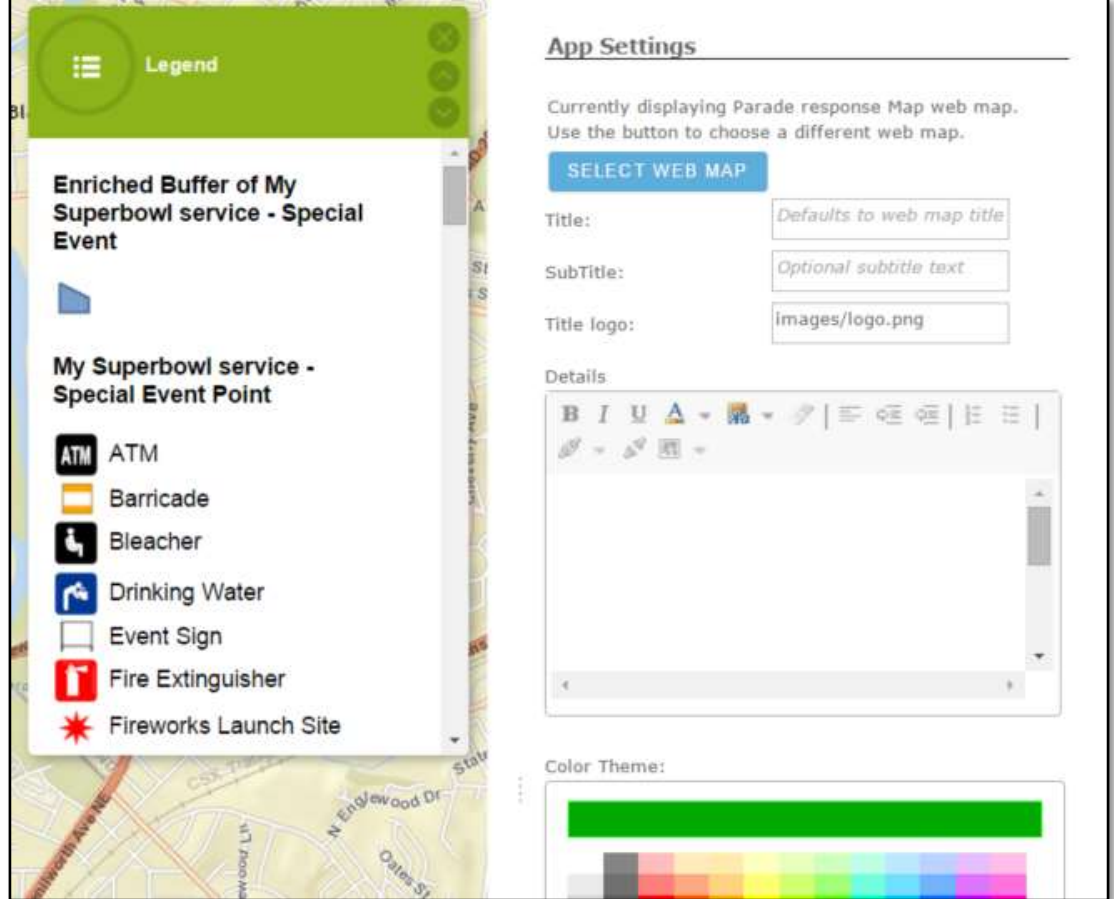

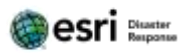

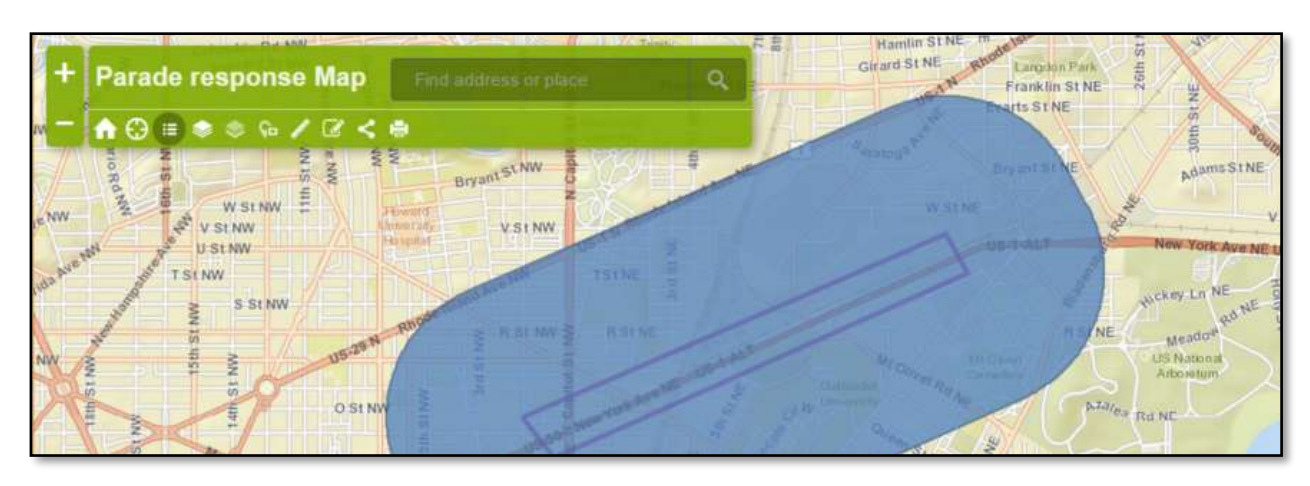

#### When satisfied, click Save, then Done. Open your app to test the functionality